# Штрихкоды весовых товаров

Последние изменения: 2024-03-26

Штрихкоды весовых товаров отличаются от обычных тем, что в них закодирован не только товар, но и его вес. Чаще всего для весовых товаров используются стандарты штрихкодов EAN-13 (13 символов) и EAN-128.

# Пример шаблона штрихкода EAN-13

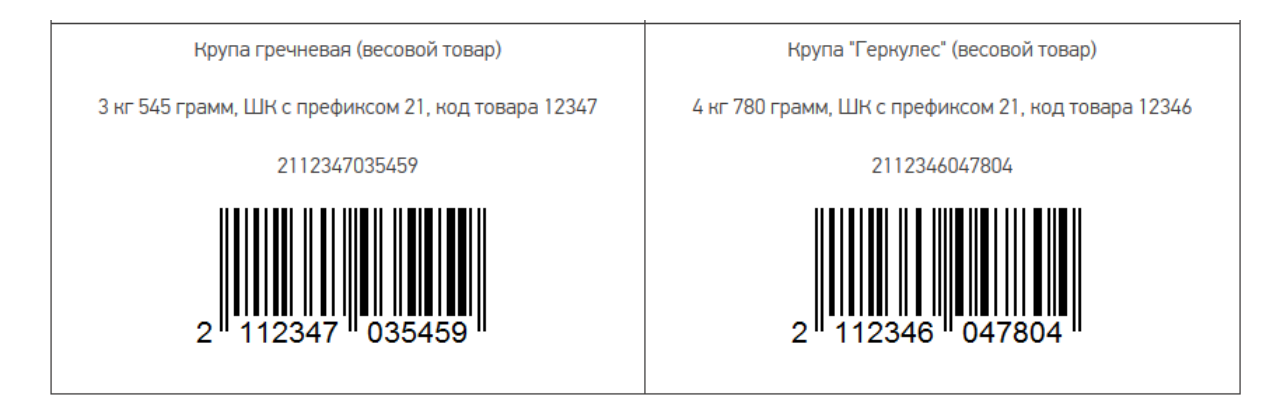

Весовые штрихкоды формируются и распознаются по специальным шаблонам штрихкодов, которые можно задать в настройках номенклатуры в соответствующем разделе интерфейса учетной системы (чаще всего «НСИ и администрирование»).

#### {ПрефиксВесовогоТовара:2}{КодТовара:5}{Вес:5}{ЧекСумма:1}

- **Префикс весового товара (2 символа)** любое число (обычно это 22 или 23), которое означает, что штрихкод, начинающийся с него, относится к весовому товару.
- **Код товара (5 символов)** идентификатор товара в штрихкоде, для поиска в справочнике номенклатуры.
- **Вес (5 символов)** число, задающее количество символов в штрихкоде или два числа, разделенных точкой (целая и дробная части). Вес сканируемого товара извлекается прямо из штрихкода, избегая его ввода вручную.
- **Чек сумма (1 символ)** контрольная сумма (всегда одна цифра).

Если будет отсканирован ШК, который подходит под такой шаблон, программа по префиксу автоматически определит, что это весовой штрихкод. Далее из настроек программы определится его структура, обнулится «весовая» часть штрихкода (цифры с 8 по 12) и автоматически рассчитается контрольная цифра согласно стандарту EAN-13. После этого вы можете повторно отсканировать этот штрихкод, и программа определит по нему не только продаваемый товар, но и его вес.

# Пример штрихкода EAN-128

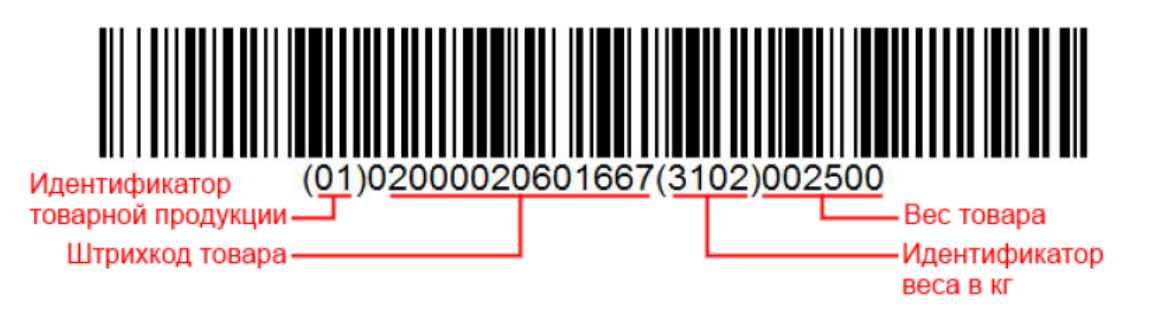

Отсканированный ШК формата EAN-128 не раскладывается по шаблону. Нужные данные из него определяются по идентификаторам применения (см. список ниже) и извлекаются автоматически.

- (01) GTIN (основной)
- (392Х) Цена
- (310X) Вес, кг (основной)
- (30) Количество
- $(10)$  Номер партии
- (11) Дата производства
- (15) Годен до/Продать до
- (17) Срок годности
- (422) Страна происхождения
- (21) Серийный номер
- (8008) Дата и время производства

#### Полный список идентификаторов EAN-128

Поэтому по вышеуказанному ШК (01)02000020601667(3302)002500:

- **(01)** GTIN, по которому определяется, что данный ШК принадлежит товару.
- **(3302)** идентификатор весового товара, с точностью до второго знака после запятой, т. е. 002500 — 25, 00 кг.

Как добавить новый шаблон ШК для весового товара в конфигурации Mobile SMARTS читайте в статье «Общие шаблоны штрихкодов номенклатуры».

## Не нашли что искали?

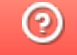

# Структура весовых товаров

Последние изменения: 2024-03-26

## Поля, отвечающие за обработку весовых товаров

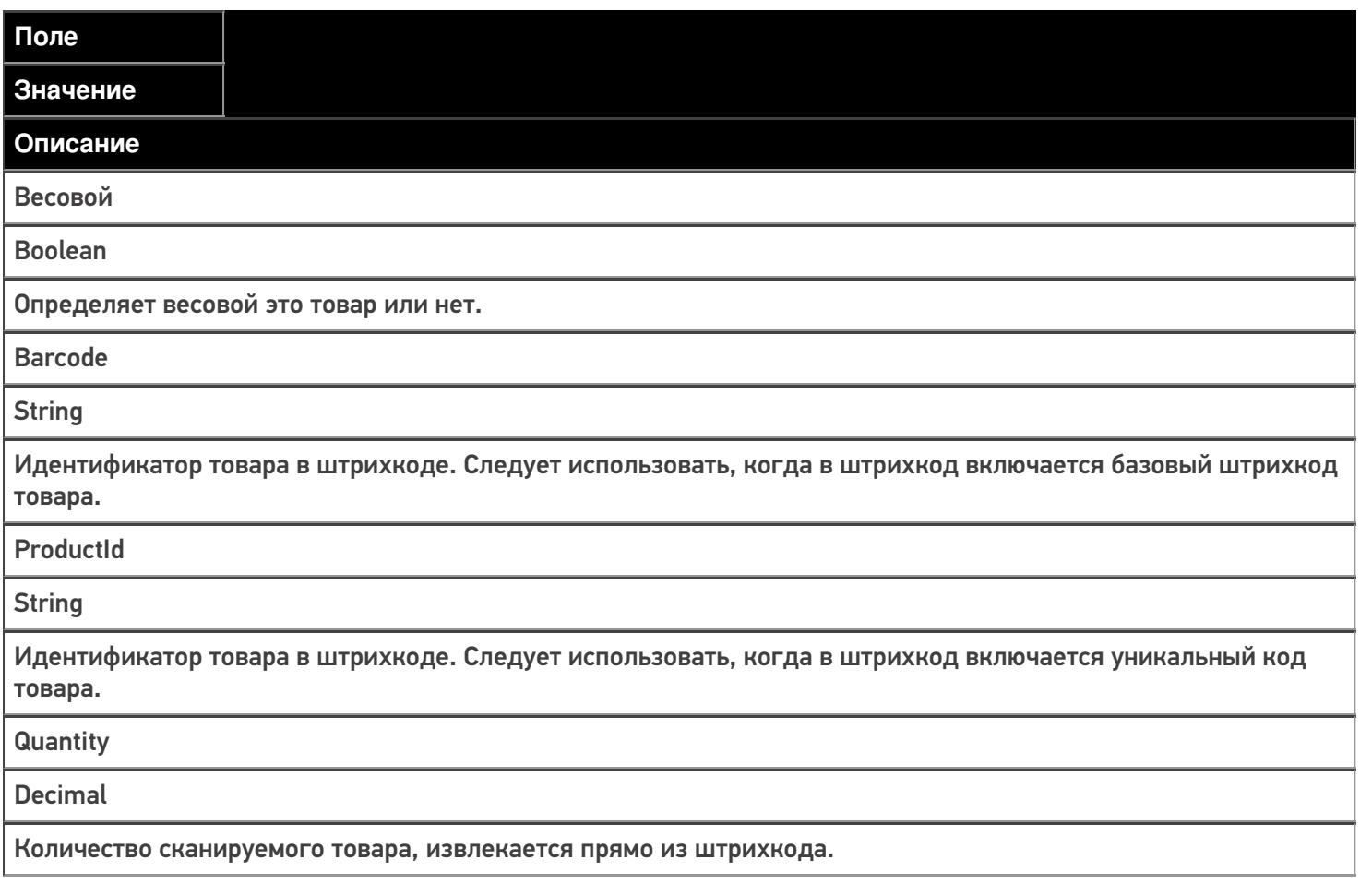

## Шаблоны штрихкода номенклатуры весовых товаров

Шаблоны штрихкода весовых товаров можно задать:

изменив конфигурацию продукта Mobile SMARTS («Панель управления» - -> «Структура номенклатуры» --> «Шаблоны штрихкодов»). Как запустить панель управления, описано в статье.

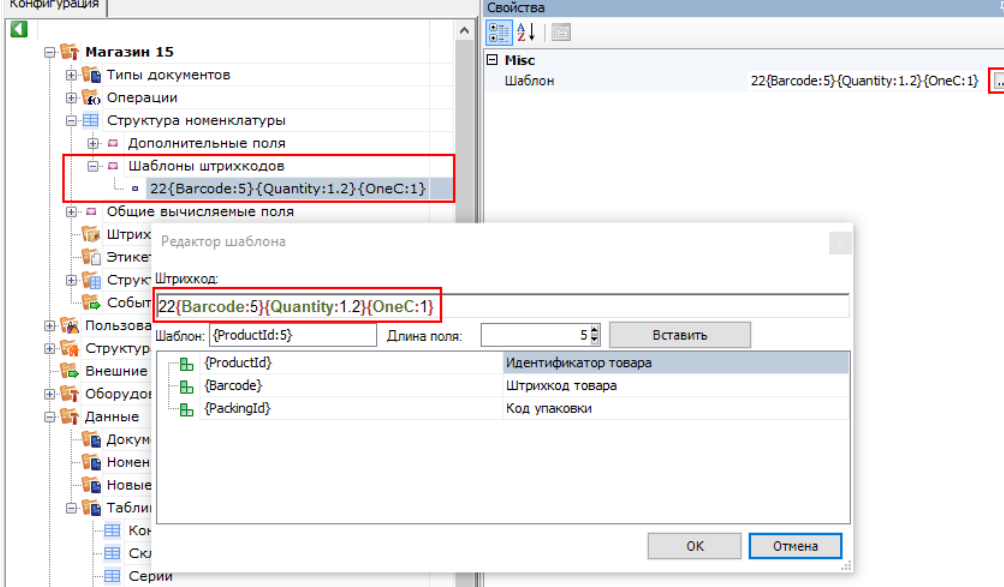

в «1С: Предприятии», во время настройки выгрузки справочников. Шаблон из 1С выгрузится в конфигурацию Mobile SMARTS вместе со справочником. Как это можно сделать, описано в статье «Настройка работы с весовыми штрихкодами в «1С: Предприятие»».

m t

Обратите внимание, что выгрузить справочник номенклатуры с шаблонами весового товара на устройство можно только через COM-компоненту. Поэтому если вы в качестве интерфейса обмена используете REST API, то на время выгрузки такого справочника в настройках подключения к вашей базе потребуется переключиться на COM (после завершения выгрузки — обратно на REST API).

### Формат шаблона весовых товаров

число{ProductId:число}{Quantity:число}{checksum:1}

или

число{Barcode:число}{Quantity:число}{OneC:1}

**число** — префикс весового товара, любое число, обычно это 22 или 23. Означает, что штрихкод начинающийся на это число относится к весовому товару.

**{ProductId:число}**, число — количество символов кода товара в штрихкоде обязательный элемент шаблона (можно заменить с помощью Barcode). Определяет идентификатор товара в штрихкоде, для поиска в справочнике номенклатуры.

**{Barcode:число}**, число — количество символов кода товара в штрихкоде обязательный элемент шаблона (можно заменить с помощью ProductId). Определяет идентификатор товара в штрихкоде, для поиска в справочнике номенклатуры.

**{Quantity:формат}**, где формат — число, задающее количество символов в штрихкоде или два числа, разделенных точкой (целая и дробная части), количество сканируемого товара извлекается прямо из штрихкода, избегая его ввода вручную.

**{checksum:1} или {OneC:1}** — контрольная сумма (всегда одна цифра).

# Примеры

### **Пример №1**

Шаблон **22{Barcode:5}{Quantity:3.2}{checksum:1}**

Штрихкод «**2212347001562**» — подходит к нашему шаблону.

- «**22**» префикс означает, что штрихкод относится к весовому товару;
- «**12347**» код товара;
- «**00156**» вес составляет **1.56 кг**;
- «**2**» контрольная сумма штрихкода, значения не имеет.

Штрихкод «**2312347001472**» — не относится к весовому товару по нашему шаблону, т.к. префикс не подходит.

Штрихкод «**4012727031432**» — не относится к весовому товару по нашему шаблону, т.к. префикс не подходит.

### **Пример №2**

Шаблон **23{Barcode:7}{Quantity:1.2}{checksum:1}**

Штрихкод «**2312345230454**» — подходит к нашему шаблону.

- «**23**» префикс означает, что штрихкод относится к весовому товару;
- «**1234523**» код товара:
- «**045**» вес составляет **0.45 кг**;
- «**4**» контрольная сумма штрихкода, значения не имеет.

Штрихкод «**2213437007412**» — не относится к весовому товару по нашему шаблону, т.к. префикс не подходит.

Штрихкод «**4310720723412**» — не относится к весовому товару по нашему шаблону, т.к. префикс не подходит.

Магазин 15, Склад 15

#### Не нашли что искали?

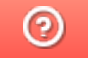

# Настройка допустимого превышения веса товара в Mobile SMARTS

Последние изменения: 2024-03-26

При работе с весовым товаром в Mobile SMARTS заложено такое понятие, как допустимое превышение веса отсканированного товара. Это значит, что если вес отсканированного товара будет оставаться в рамках заранее заданной погрешности, он будет принят (отгружен) как корректный.

Допустимое превышение веса задается для того чтобы не привязываться к конкретной цифре при выполнении операции (приемка, отгрузка), а иметь возможность её немного варьировать. Также в некоторых случаях вес замороженного товара значительно превышает вес, указанный в документах, и нужно учитывать, что после разморозки эти значения совпадут.

По умолчанию допустимое превышение веса в Mobile SMARTS составляет 5% от веса отсканированного товара, но это значение можно изменить на произвольное. Для этого необходимо:

#### 1. В менеджере баз Mobile SMARTS выбрать нужную вам базу и нажать кнопку «Открыть».

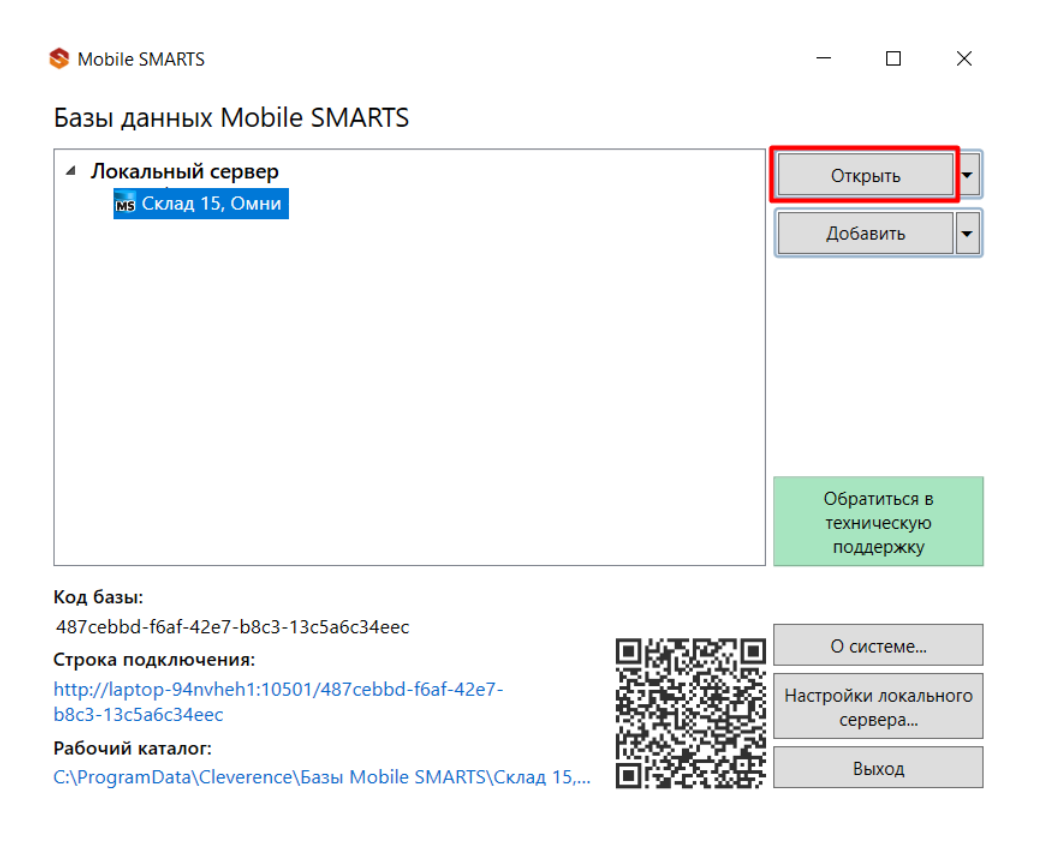

2. Открыть «Редактор параметров» и нажать кнопку «Добавить».

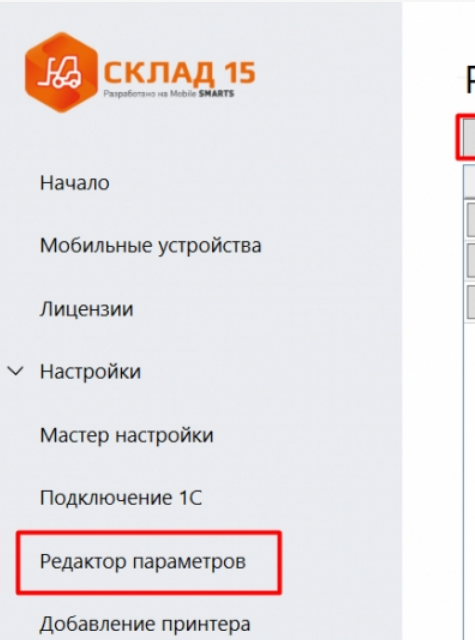

## Редактор параметров

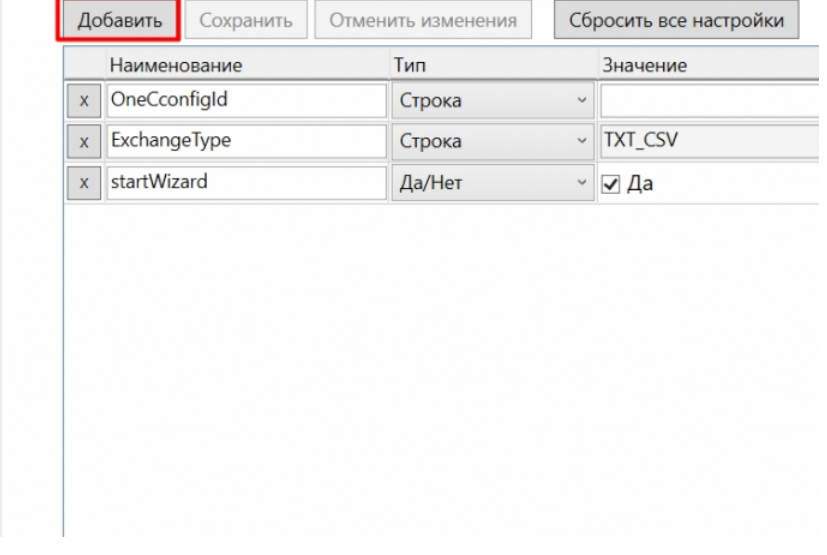

3. Создать новую переменную «GlobalVars. Коэффициент Превышения Веса», установить для неё тип «Дробное число» и в графе «Значение» указать допустимый коэффициент превышения веса (в данном случае это 10%). Нажать кнопку «Сохранить».

# Редактор параметров

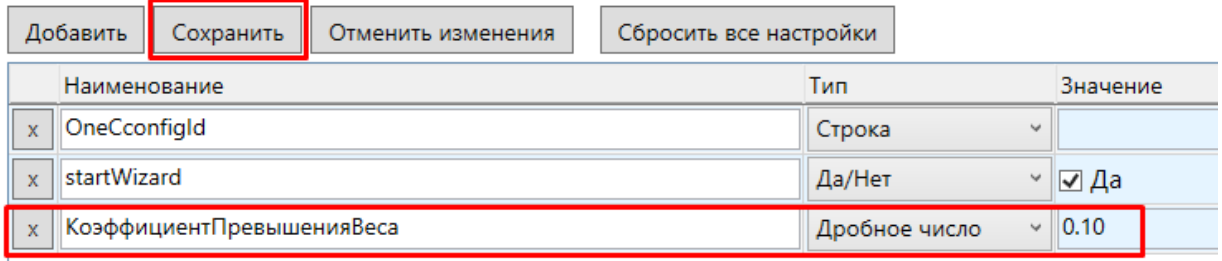

Результатом этих действий станет корректное выполнение операций с весовым товаром, вес которого превышает заданный в документах на 10%.

#### Не нашли что искали?

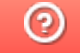

# Настройка работы с весовыми штрихкодами в «1С: Предприятие»

Последние изменения: 2024-03-26

Для работы с весовым товаром в Mobile SMARTS необходимо включить использование шаблонов весового товара и настроить их. Это можно сделать с помощью обработки 1С от «Клеверенса».

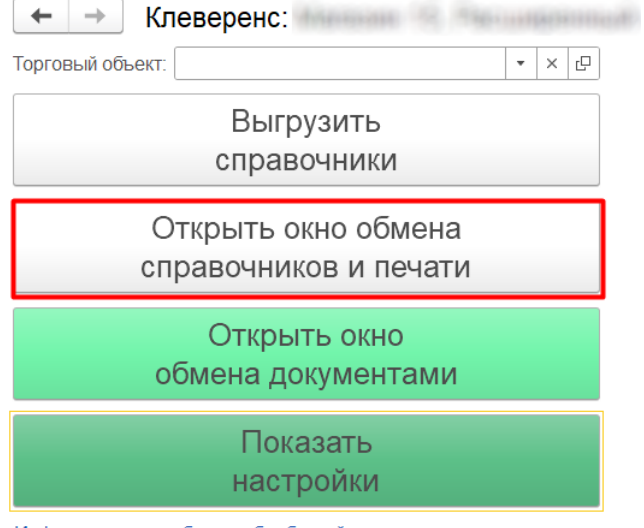

Информация по работе с обработкой

Шаблон весового товара, настроенный в обработке 1С, используется только при работе в онлайн-режиме. При работе в режиме оффлайн шаблон должен быть настроен в конфигурации продукта Mobile SMARTS (подробнее в статье «Структура весовых товаров»).

#### Для настройки шаблона необходимо:

Проставить галочку, что используется шаблон весового товара.

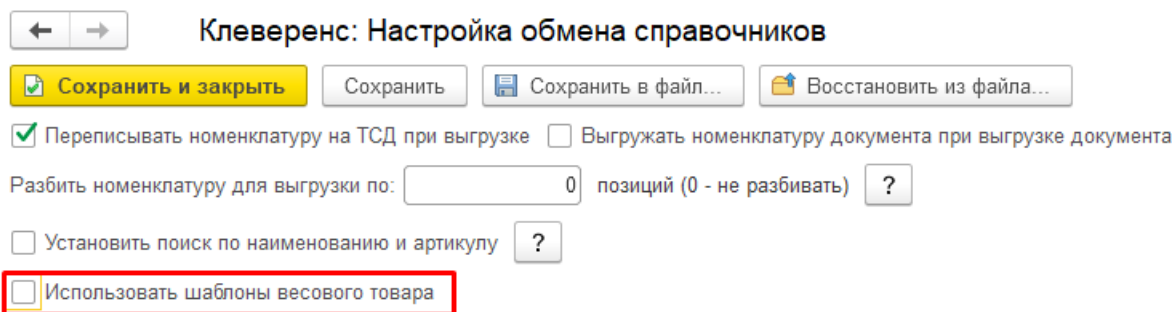

 $\bullet$ После этого откроется окно, в котором необходимо указать префикс и длину кода весового товара, а также число знаков после запятой в цифре веса.

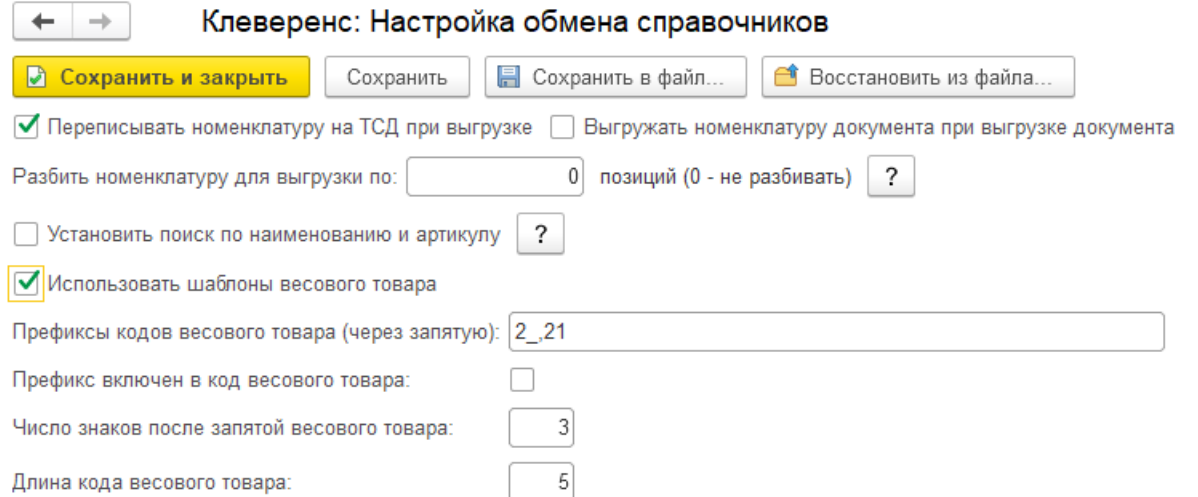

Указанные настройки означают, что штрихкод начинающийся на «2» и «21» относится к весовому товару, следующие 5 знаков в штрихкоде определяют товар (код товара), а в значении веса 3 знака справа составляют дробную часть. Например, в штрихкоде «2912347001562», «29» — префикс, «12347» — код товара, а вес составляет 1.56 кг (последний символ 2 — контрольная сумма штрихкода, значения не имеет).

Далее может потребоваться отредактировать позиции весового товара в справочнике номенклатуры, поставив галочку в пункте «Весовой», и выгрузить справочник номенклатуры на ТСД. Но если весовой товар определяется, например, типом единицы измерения (тип измеряемой величины = Вес), то данное действие не потребуется.

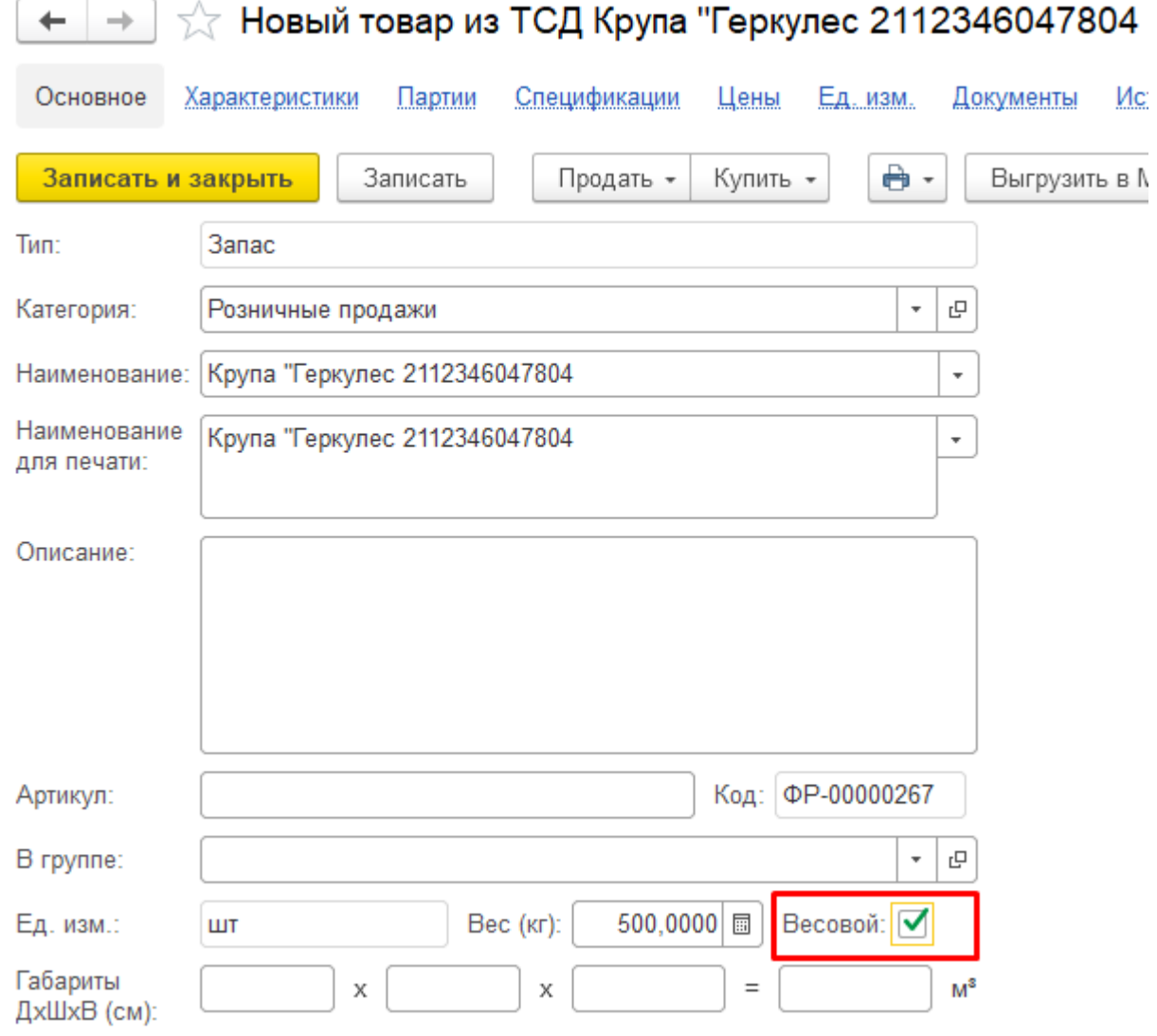

Выгрузить справочник номенклатуры с шаблонами весового товара на устройство можно только через СОМ-компоненту. Поэтому если вы в качестве интерфейса обмена используете REST API, то на время выгрузки такого справочника в настройках подключения к вашей базе потребуется переключиться на СОМ (после завершения выгрузки - обратно на REST API). Клеверенс: Настройка подключения  $\vdots$   $\Box$   $\times$ Тип интерфейса подключения к базе **RESTAPI** Компонента Mobile SMARTS Mobile SMARTS: Укажите тип интерфейса взаимодействия с базой Mobile SMARTS для получения, отправки данных в подключенную базу. REST API - обмен посредством HTTP запросов в формате OData. Компонента Mobile SMARTS внешняя компонента доступа разработанная компанией Клеверенс.

#### Не нашли что искали?

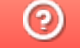

# Работа с весовым товаром на ТСД

Последние изменения: 2024-03-26

При работе в онлайн-режиме поиск номенклатуры по коду весового товара производится на стороне учетной системы (через событие ПолучитьТовар (ТоварНеНайден)). При необходимости производится дополнительная обработка отсканированного штрихкода, например, отсканированный код весового товара «12345» может соответствовать штрихкоду «2\_1234500000\_» по данным учетной системы.

Перед началом работы с товаром из 1С на ТСД выгружаются справочники номенклатуры со включенными настройками весового товара.

После того как вы отсканировали весовой ШК, по нему будет определено наименование товара и его вес.

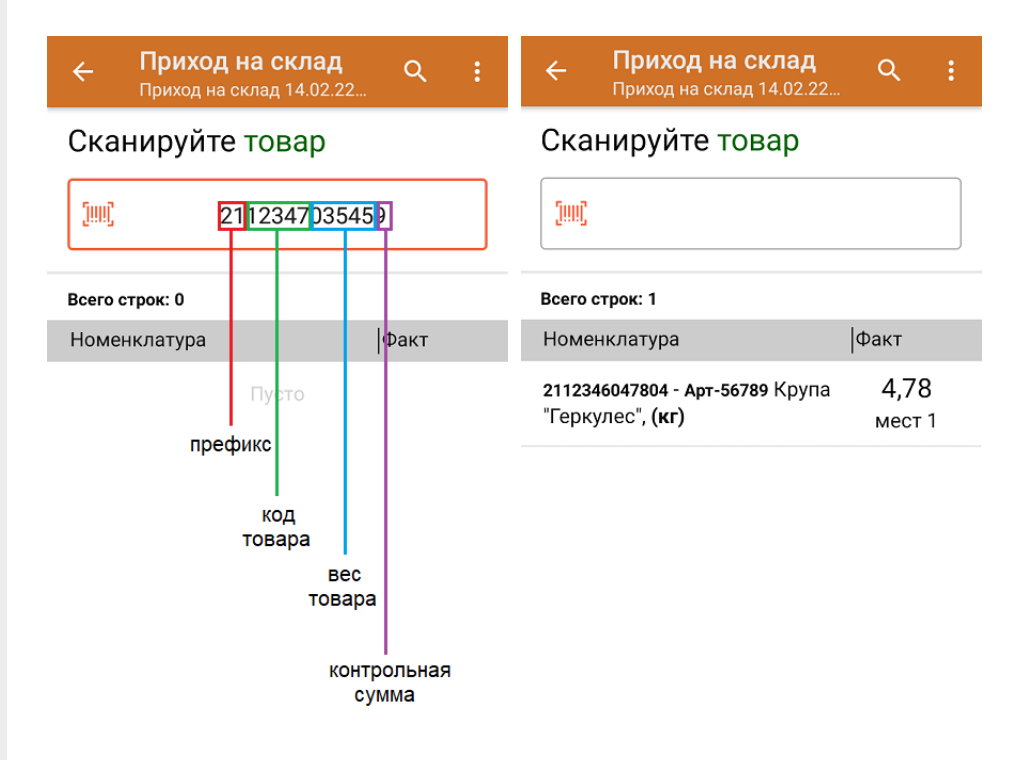

Учет весового товара ведется не только по весу, но и по местам. Место — это отдельная единица отсканированного товара в общем массе. Каждая отсканированная единица товара заносится в фактическую часть документа отдельной строкой, но для неё будет указан суммарный вес товара.

Если нажать на строку с товаром и весом, откроется подробный список всех отсканированных весовых позиций.

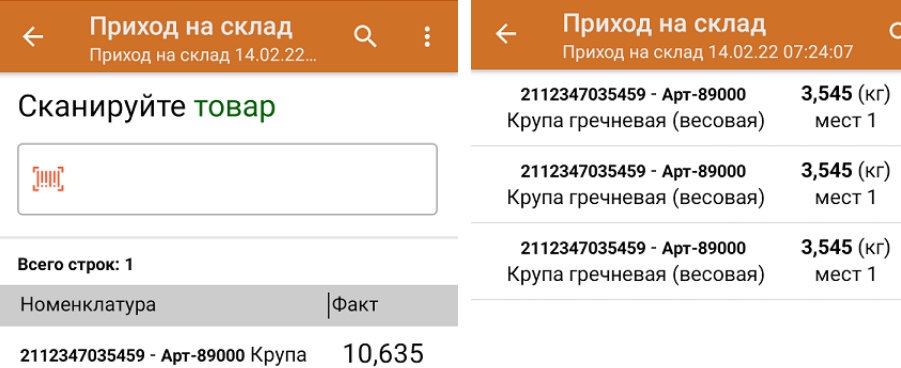

мест 3

2112347035459 - Арт-89000 Крупа гречневая (весовая), (кг)

Также для весового товара может использоваться штрихкод, в котором зашит идентификатор весового товара, но не указан его вес (к таким ШК относятся ШК формата «2000000036298», «4600935000432», «21234500000»). После сканирования такого ШК товар определится как весовой (в том числе его единица измерения), но вес потребуется ввести вручную.

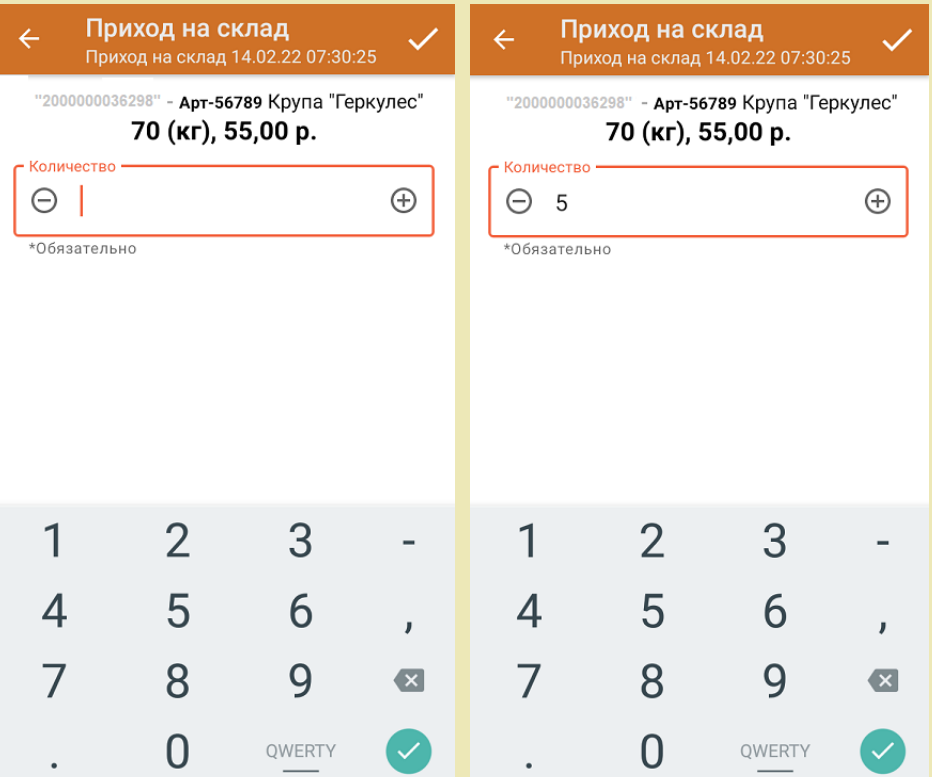

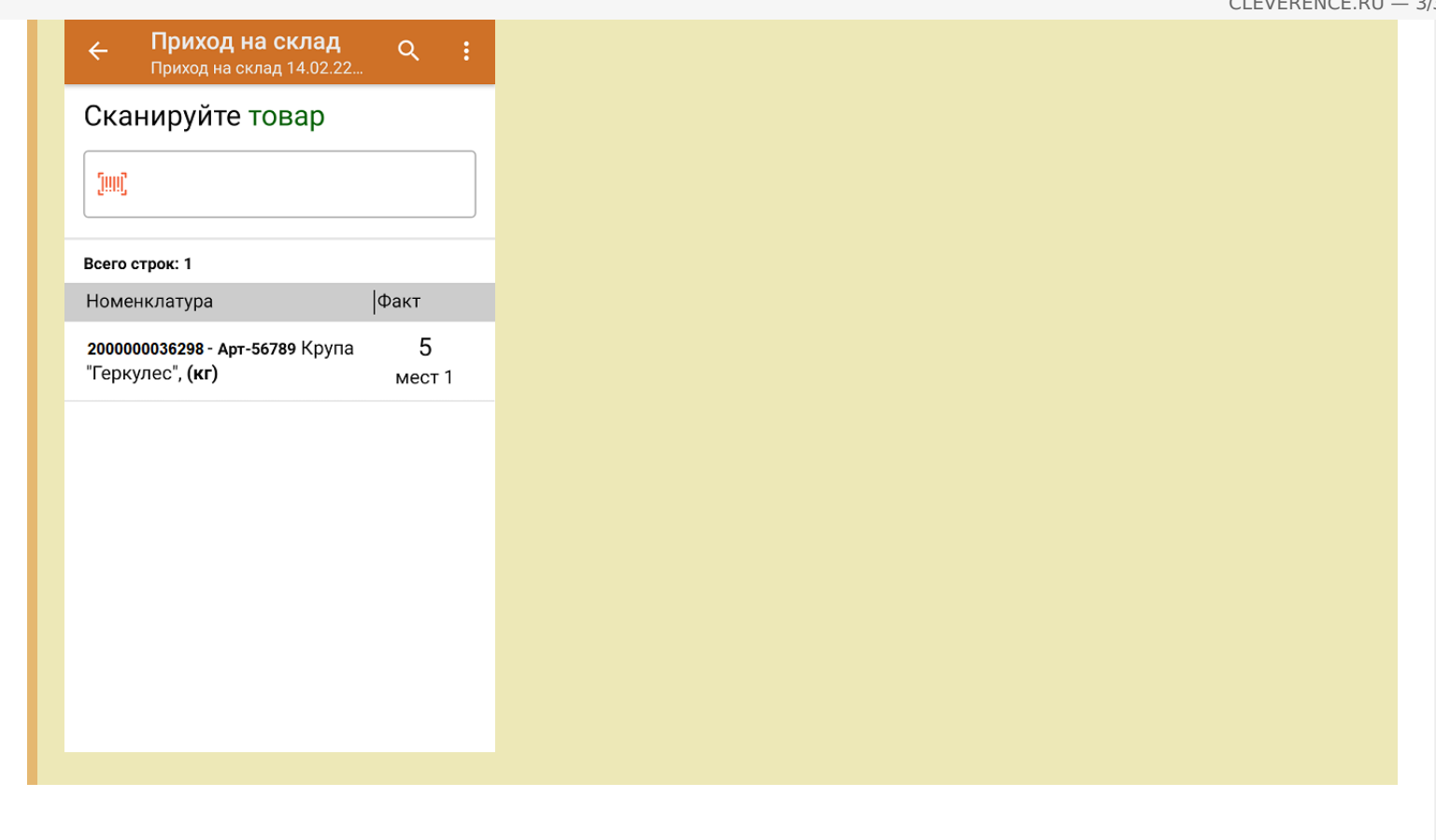

# Не нашли что искали?

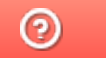

# Работа с весовой маркированной молочной продукцией в «Складе 15»

Последние изменения: 2024-03-26

Работа с весовой маркированной молочной продукцией поддерживается в:

- «Склад 15 Продуктовый»
- «Склад 15 + Молоко»
- «Склад + Вода»

Начиная с версии 1.3.4.687 в «Складе 15» появилась возможность работать с маркированной молочной продукцией переменного и фиксированного веса. Товар с переменным весом может иметь любое значение веса, с фиксированным — только одно, заведенное в учетной системе для данной товарной позиции.

## Как работать с маркированным товаром переменного веса

1. **Сканировать весовой код маркировки.**

Как получить весовой КМ: в процессе маркировки товара (операция «Нанесение КМ») на ТСД указать его вес.

Обычный КМ молочной продукции

Весовой код маркировки молока

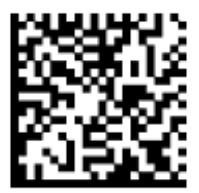

0104650075195338215dfgrV93dGVz

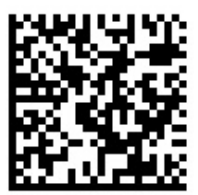

0104650075195338215dfarV93dGVz<mark>3103000150</mark> 3103 — тег весового товара 000150 — вес товара, зашитый в КМ (грамм)

При сканировании такого кода маркировки вес товара определится на ТСД автоматически и запишется в колонку «Факт».

Учет маркированного весового товара также ведется по местам (отдельная единица отсканированного товара в общей массе). Если нажать на строку с товаром, откроется подробный список всех отсканированных позиций со значениями веса каждой из них.

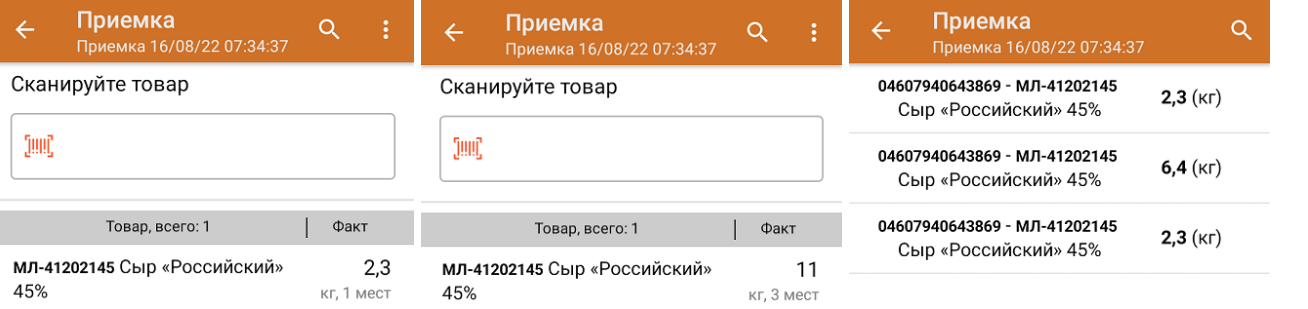

Процесс рассмотрен на примере операции «Приемка», но для операции «Подбор заказа» все процессы аналогичны.

2. **Сканировать весовой EAN-13 (EAN-128), а затем код маркировки молочной продукции.**

Если у маркированного молочного товара есть весовой штрихкод EAN-13 (EAN-128), то значение веса может быть взято из него.

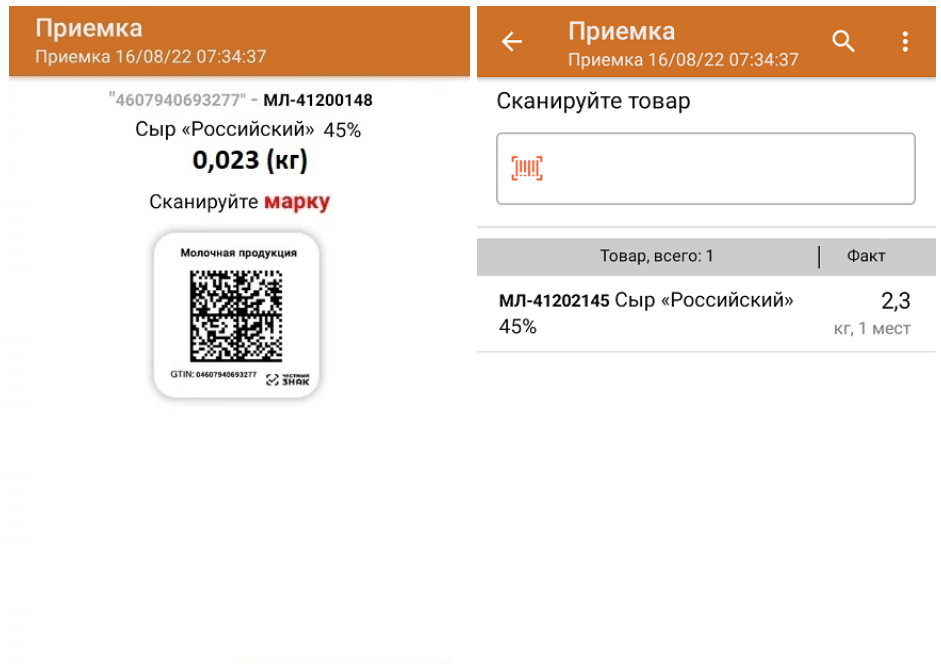

Другой товар

Без марки

3. **Сканировать марку остатка/ Сканировать обычный КМ, и искать данные по весу в остатках.**

Если на ТСД есть выгруженный справочник остатков, и в нем будет найден вес отсканированного товара, он определится для отсканированного КМ на ТСД.

Если в «1С: Предприятии» есть справочник остатков со значениями веса для отсканированных товаров,

# Как работать с маркированным товаром фиксированного веса

Товар с фиксированным весом — это товар, КМ которого привязан к GTIN упаковки с некоторым определенным весом (например, 200 грамм), указанным в учетной системе. Чтобы работать с таким товаром, для него необходимо указать единицу измерения и значение веса потребительской упаковки в карточке номенклатуры 1С.

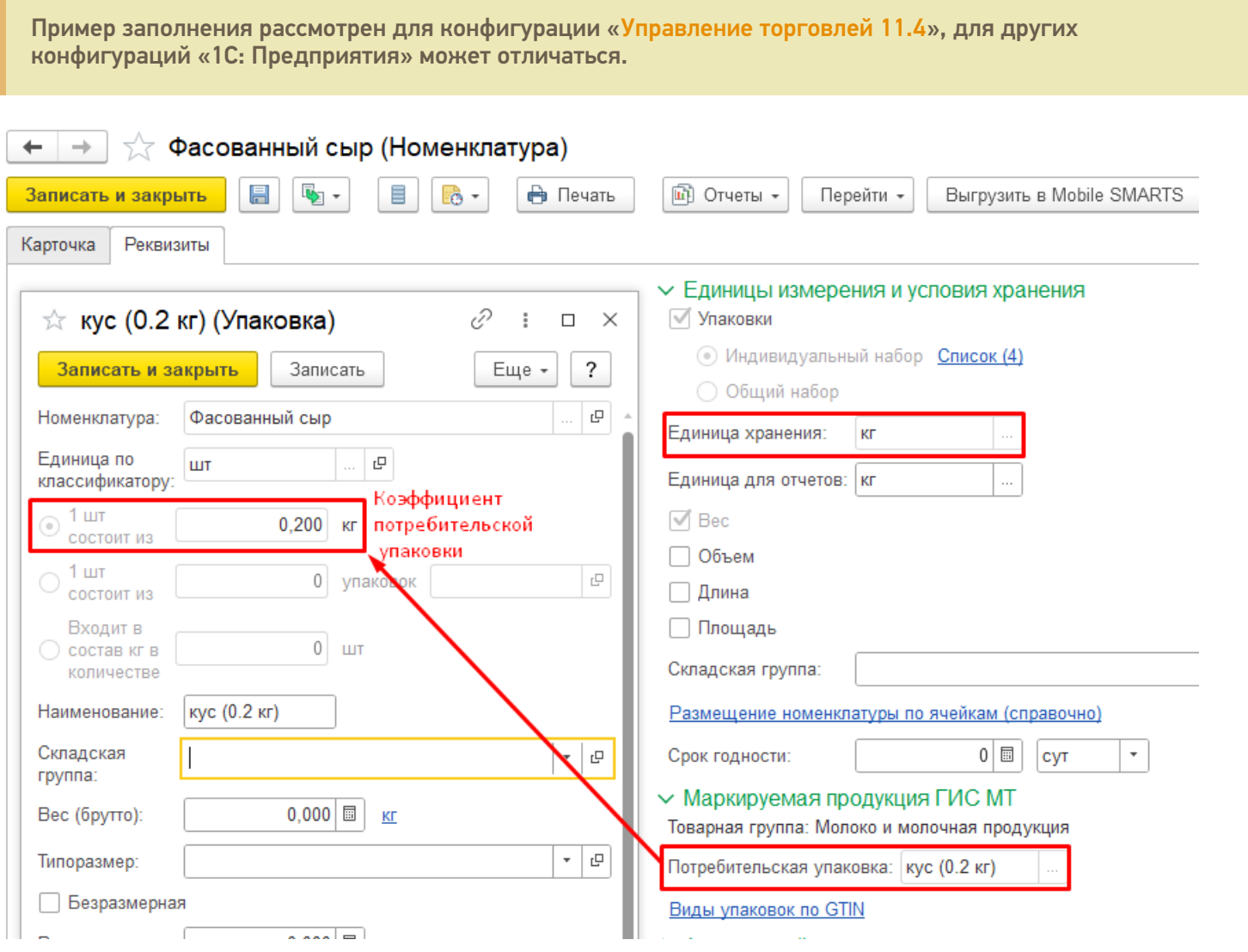

После сканирования кода маркировки такого товара ТСД определяет его как товарную единицу, но его веса в явном виде не указывает.

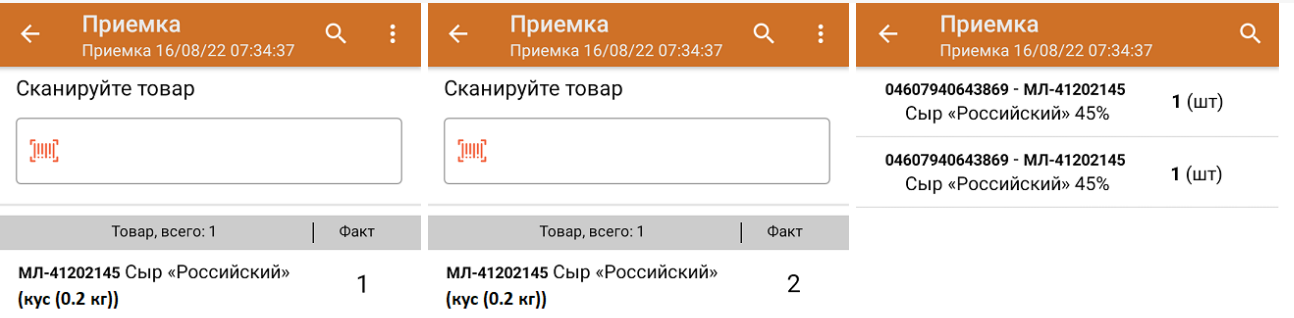

Общий вес отсканированного фасованного товара рассчитывается в «1С: Предприятии» после того как документ будет туда загружен.

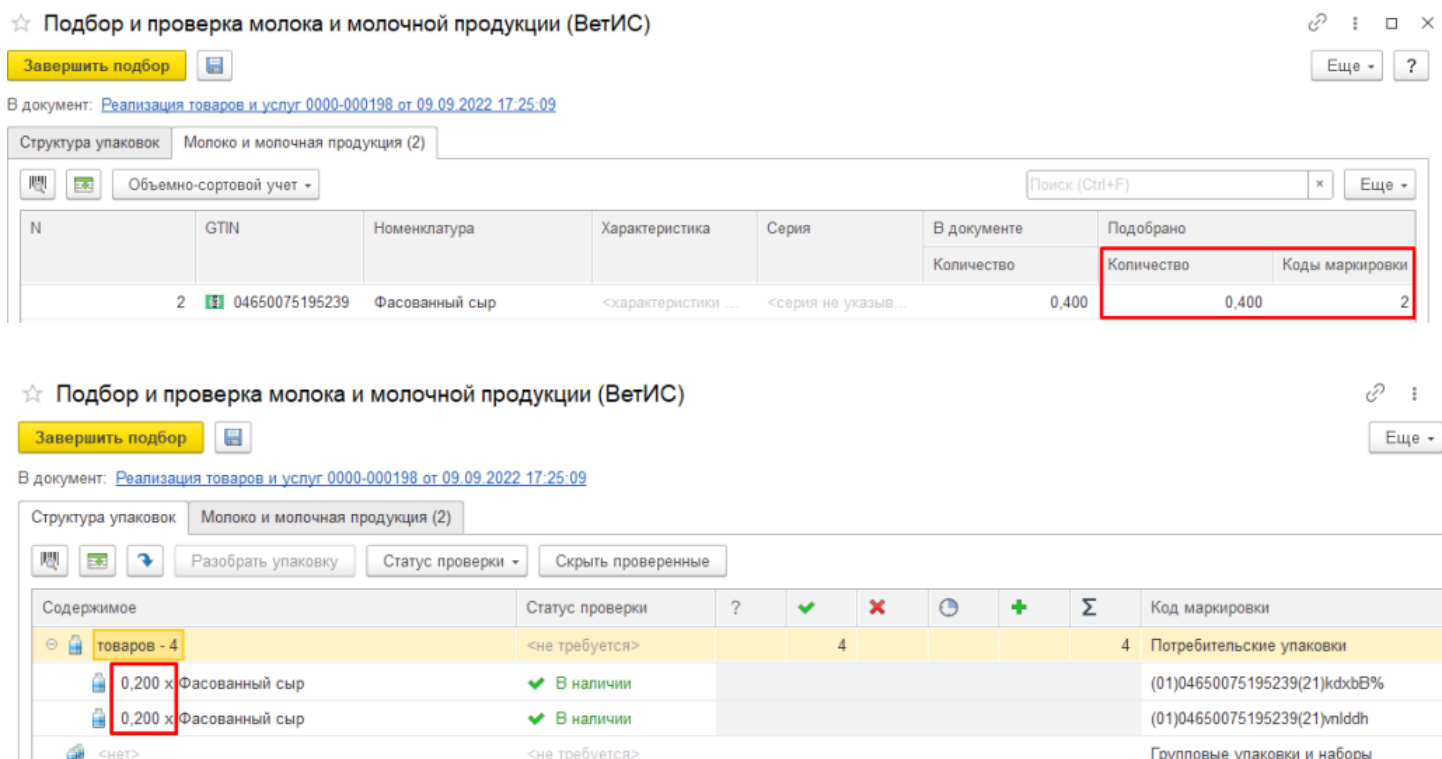

При загрузке документа в 1С может использоваться любой бизнес-процесс, работающий с маркированным товаром (например, «Отгрузка товаров ИС МП (созданный на ТСД «Подбор заказа»)», «Приемка товаров ИС МП (созданный на ТСД «Приход на склад»)» и др).

# Не нашли что искали?

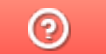